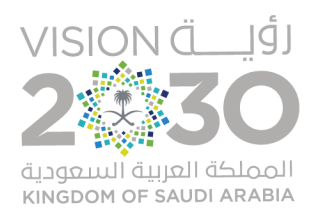

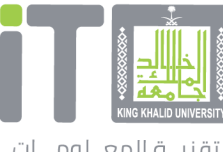

تقنيــة المعــلومـــات Information Technology

# **دليل الاستخدام للنماذج الإلكترونية**

**الإصدار 3.1**

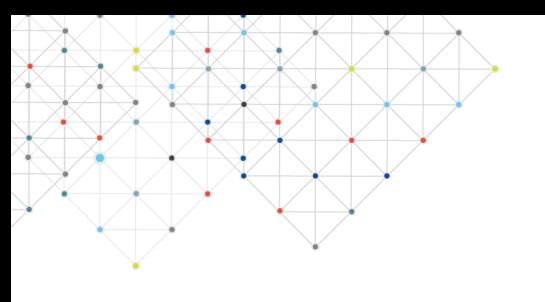

## **مقدمة**

**خدمة تساعد في عمل استبيانات ودراسات وجمع معلومات بطريقة سهلة تغني عن النماذج الورقية. ويستطيع المستخدم أن يضيف أي نموذج جديد، ً وأيضا استعراض النماذج القديمة أو رفعها من جهازه**

## **رابط الخدمة**

<https://forms.kku.edu.sa/>

## **الفئة المستهدفة**

**الطلاب - أعضاء هيئة التدريس - الموظفين** 

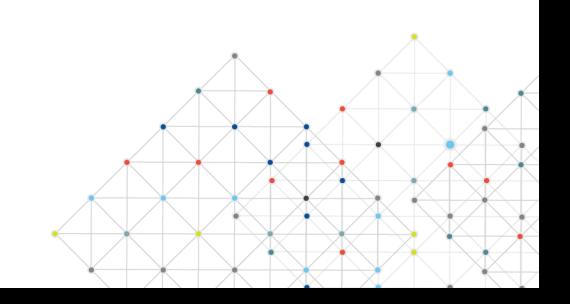

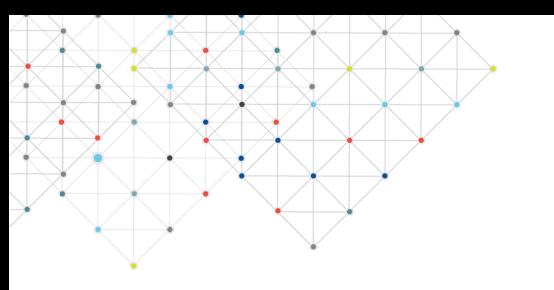

## **المحتويات**

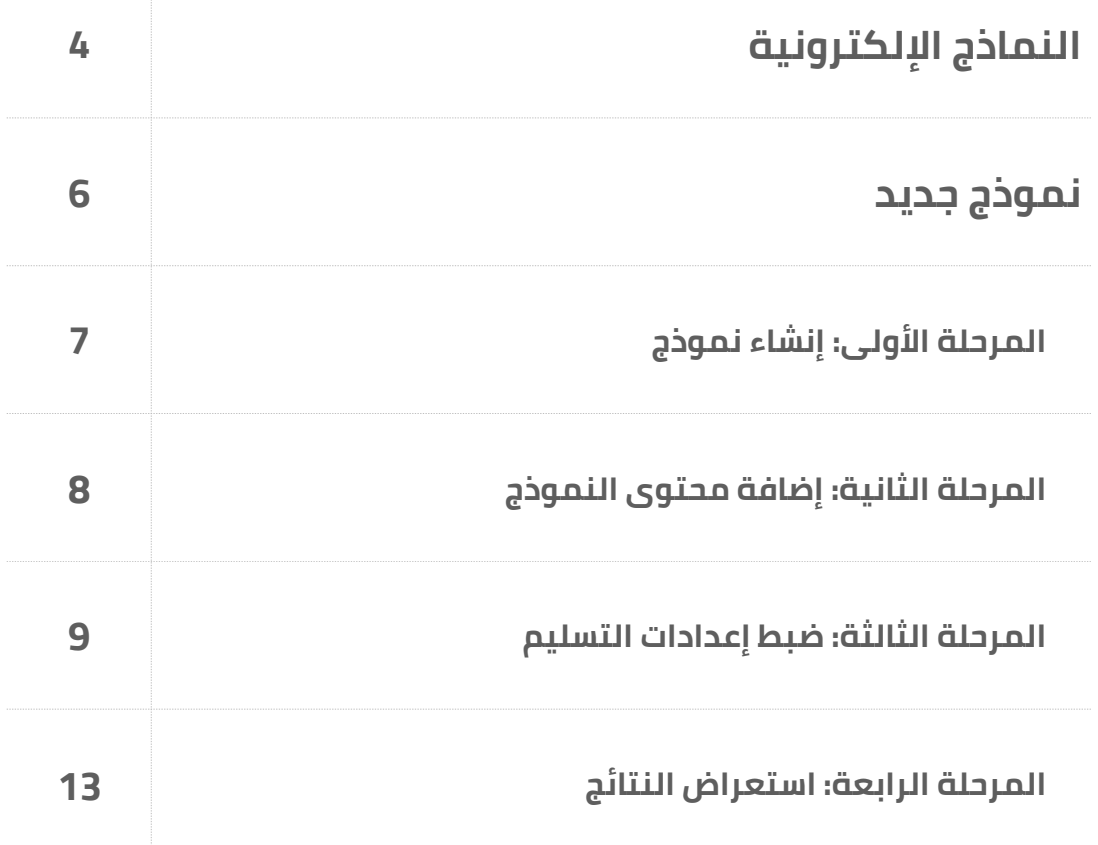

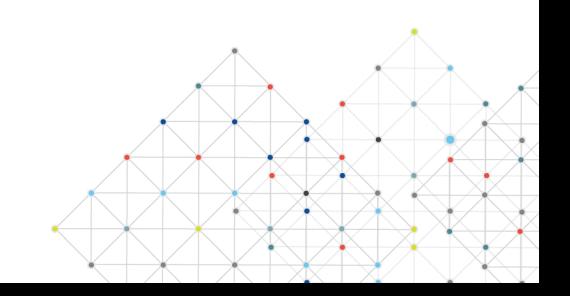

## **النماذج الإلكترونية**

**يمكن الدخول على النماذج الإلكترونية من الرابط التالي: https://forms.kku.edu.sa/** 

#### **تم النقر على "أدخل إلى Forms KKU"**

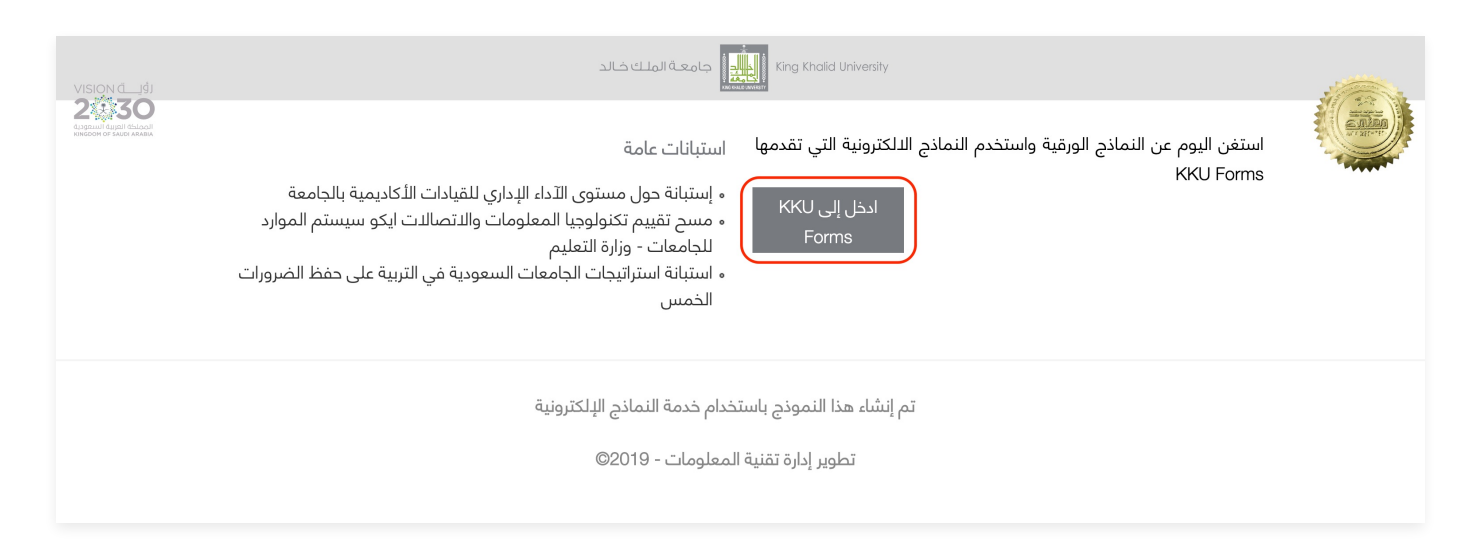

**أدخل اسم المستخدم وكلمة المرور**

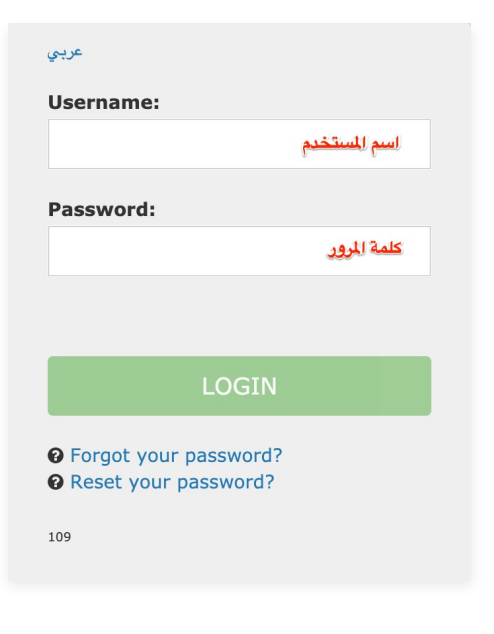

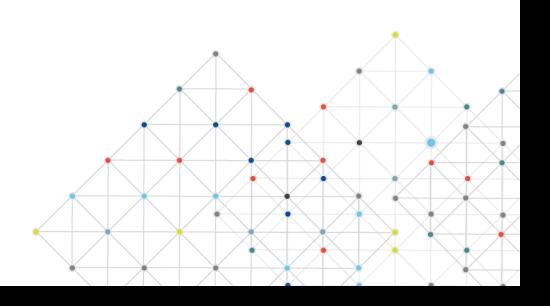

## **النماذج الإلكترونية**

#### **عند الدخول على النماذج الإلكترونية ستجد ما يلي:**

- **.1 إضافة نموذج:** لإنشاء نموذج جديد
- **.2 نماذجي:** لاستعراض النماذج المنشأة ً مسبقا من قبل المستفيد
	- **.3 إستيراد نموذج:** لاستيراد نموذج من جهاز الكمبيوتر

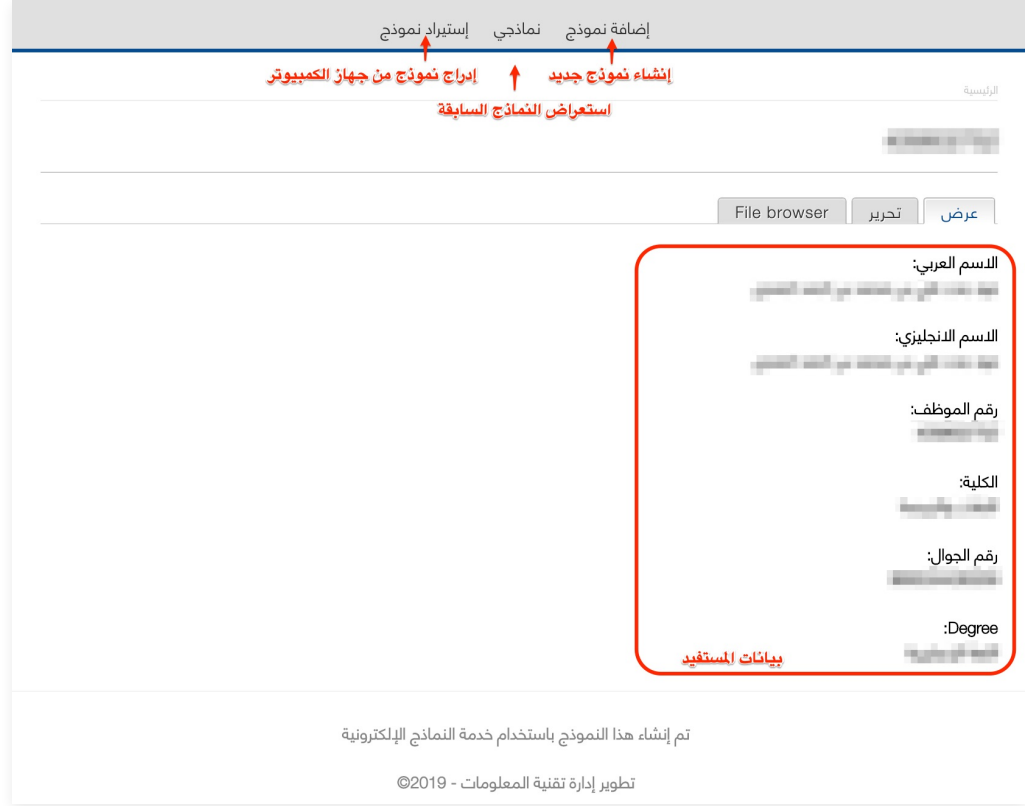

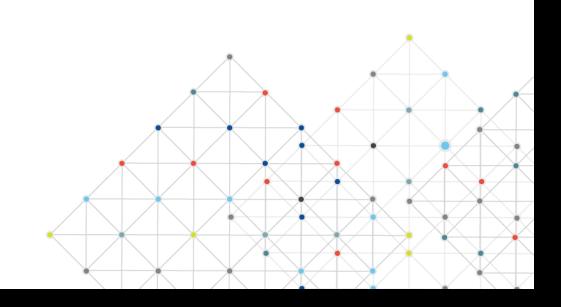

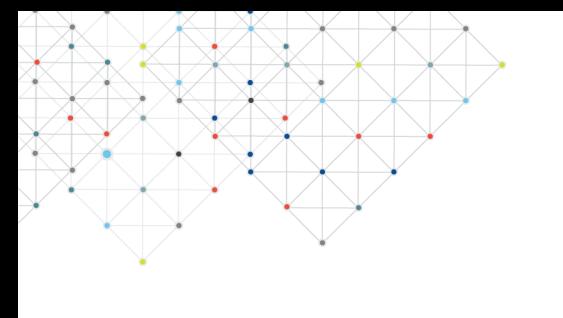

## **نموذج جديد**

#### **ستظهر 5 تبويبات أساسية، كالتالي:**

- **.1 عرض:** يمكن معاينة النموذج من تبويب عرض
- **.2 تحرير:** لتحرير المعلومات الأساسية للنموذج، مثل؛ تعديل وصف النموذج
- **.3 Webform:** لإضافة محتوى النموذج وضبط إعداداته، مثل؛ إضافة أسئلة النموذج
	- **.4 النتائج:** لاستعراض وتحليل نتائج النموذج
	- **.5 تصدير النموذج:** لتنزيل النموذج على جهاز الكمبيوتر

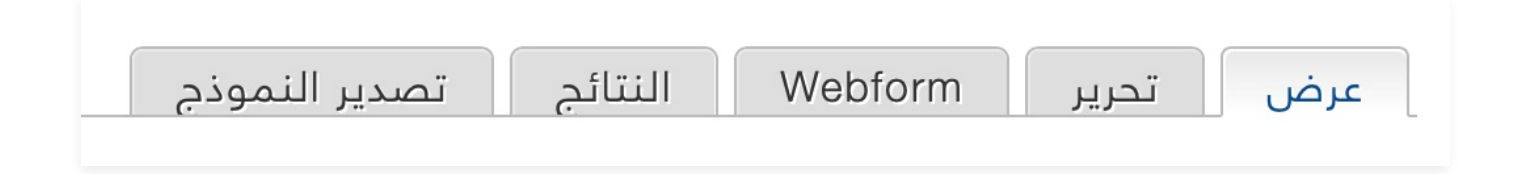

#### **يتم إنشاء نموذج جديد بأربع مراحل أساسية؛**

- **• المرحلة الأولى:** إنشاء النموذج
- **• المرحلة الثانية:** إضافة محتوى النموذج
- **• المرحلة الثالثة:** ضبط إعدادات التسليم
	- **• المرحلة الرابعة:** استعراض النتائج

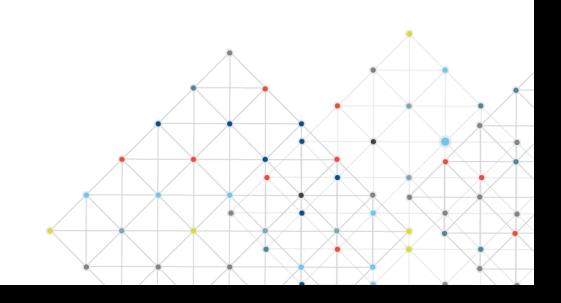

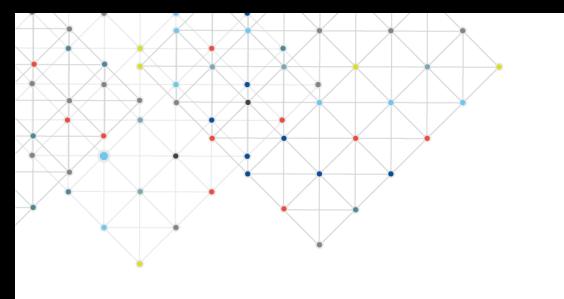

## **المرحلة الأولى (إنشاء النموذج)**

#### **اتبع الخطوات التالية لإنشاء النموذج:**

- .1 أنقر على "إضافة نموذج"
- .2 أضف شعار النموذج (اختياري)، وذلك بالنقر على "File Choose"، ثم اختر الصورة المراد إضافتها، وبعدها أنقر على "رفع"، معايير الشعار كالتالي؛
	- يجب أن يكون حجم الملف أقل من 5 ميغابايت
	- أنواع الملفات المسموح بها: jpeg jpg gif png
	- يجب أن يكون حجم الصورة أقل من 1000x2000 بيكسل
		- .3 أكتب اسم النموذج (إلزامي)
	- .4 أكتب وصف النموذج (اختياري) ويمكن تنسيقه من شريط التنسيق أعلاه
- .5 تحديد ترميز الرابط (اختياري)، لتغيير الرابط الافتراضي؛ قم بإزالة الصح ثم أكتب الرابط البديل في حقل بديل المسار، شرط أن يمكن باللغة الإنجليزية
	- .6 أنقر على "حفظ"

### **مثال 1 (تحديد ترميز الرابط)**

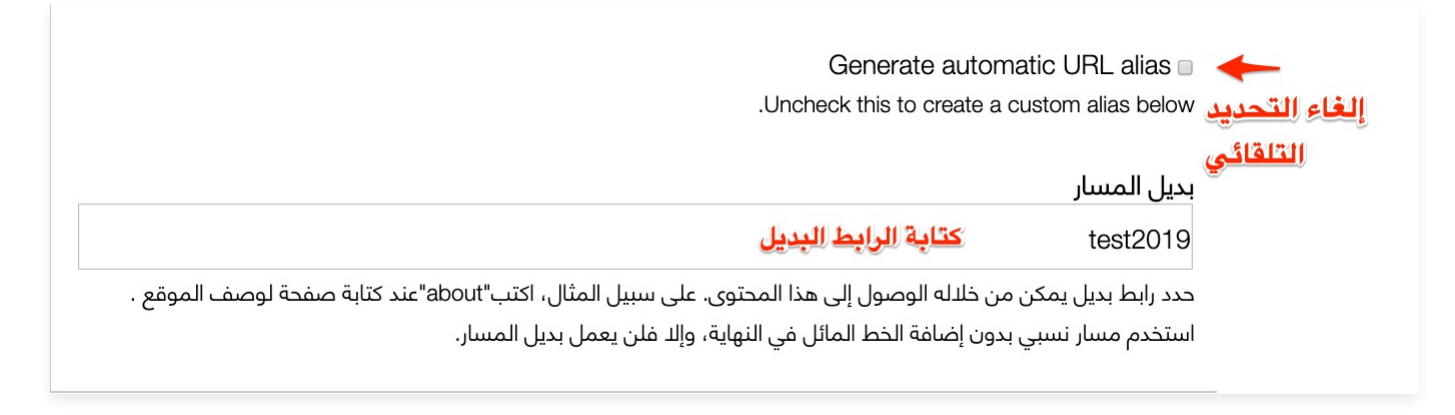

#### **سيظهر الرابط كالتالي:**

<https://forms.kku.edu.sa/ar/test2019>

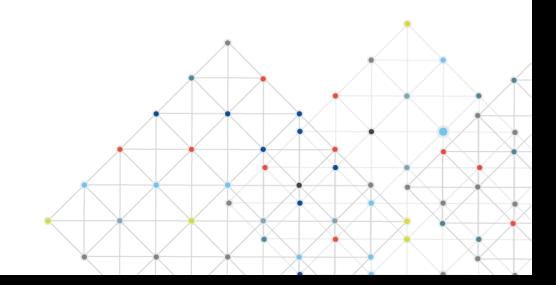

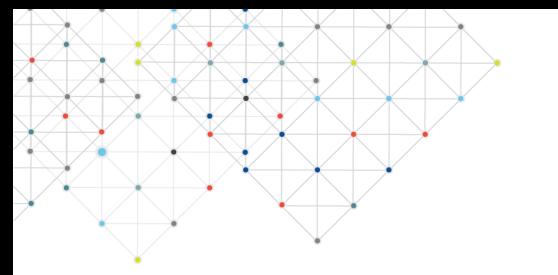

## **المرحلة الأولى (إنشاء النموذج)**

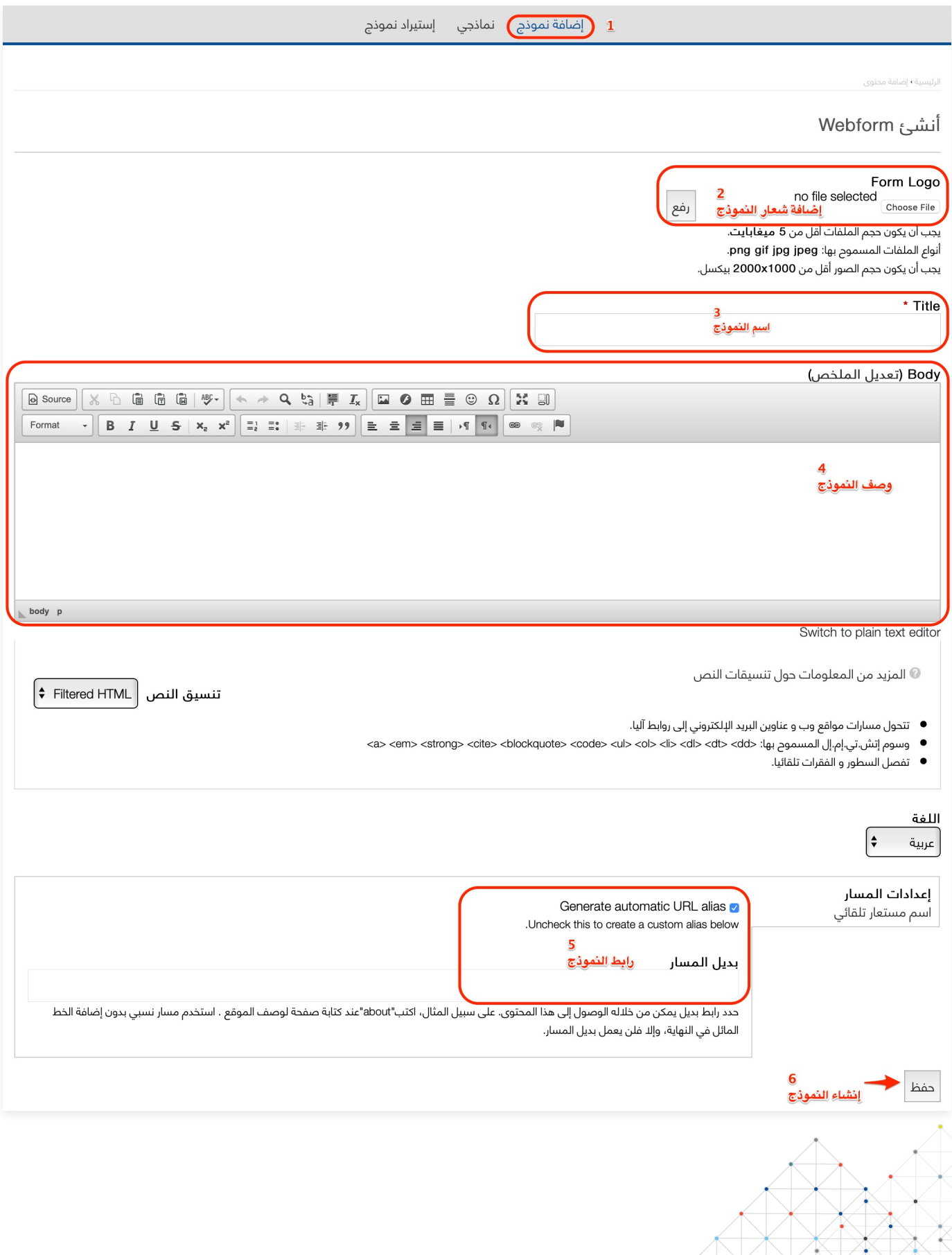

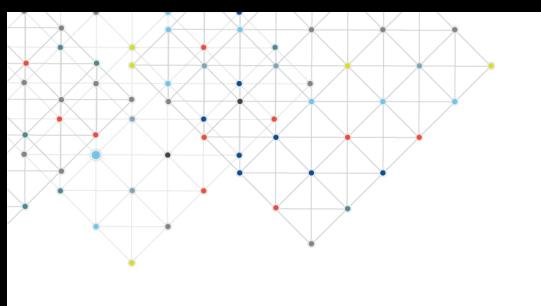

**يمكن إضافة محتوى النموذج من تبويب Webform، ثم من تبويب مكونات النموذج، اتبع الخطوات التالية؛** 

- .1 أكتب اسم المكون
- .2 حدد نوع المكون وذلك بالاختيار من القائمة المنسدلة
	- .3 تحديد إذا كان العنصر إلزامي وذلك بوضع علامة صح
		- .4 النقر على "إضافة"
- .5 ستظهر تفاصيل تساعد على تحديد تفاصيل المكون وتختلف بحسب نوع المكون
	- .6 أنقر على "component Save"
	- .7 كرر الخطوات من 1 إلى 6 بحسب المكونات المراد إضافتها
	- .8 يمكن إعادة ترتيب مكونات النموذج وذلك بسحب المكون للأعلى أو للأسفل
		- .9 أنقر على "حفظ"

#### **ملاحظات**

#### **توجد 3 خيارات في العمليات الخاصة بالمكون:**

- **تحرير**: تحرير المكون
- **Clone**: نسخ المكون، شرط تغيير "Key Form"
	- **حذف**: حذف المكون

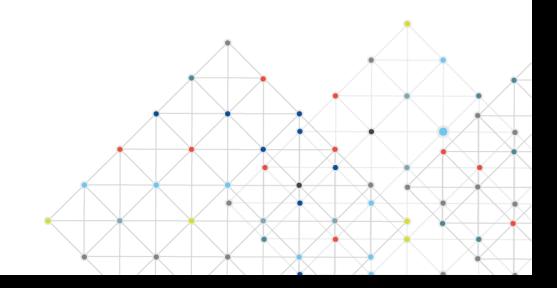

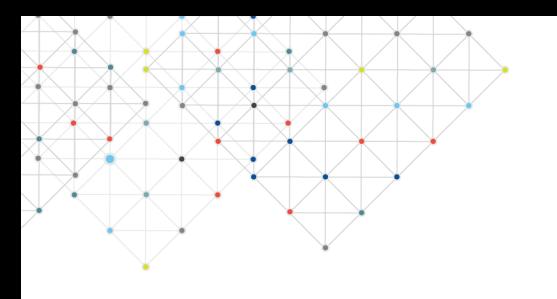

### **أنواع حقول النماذج:**

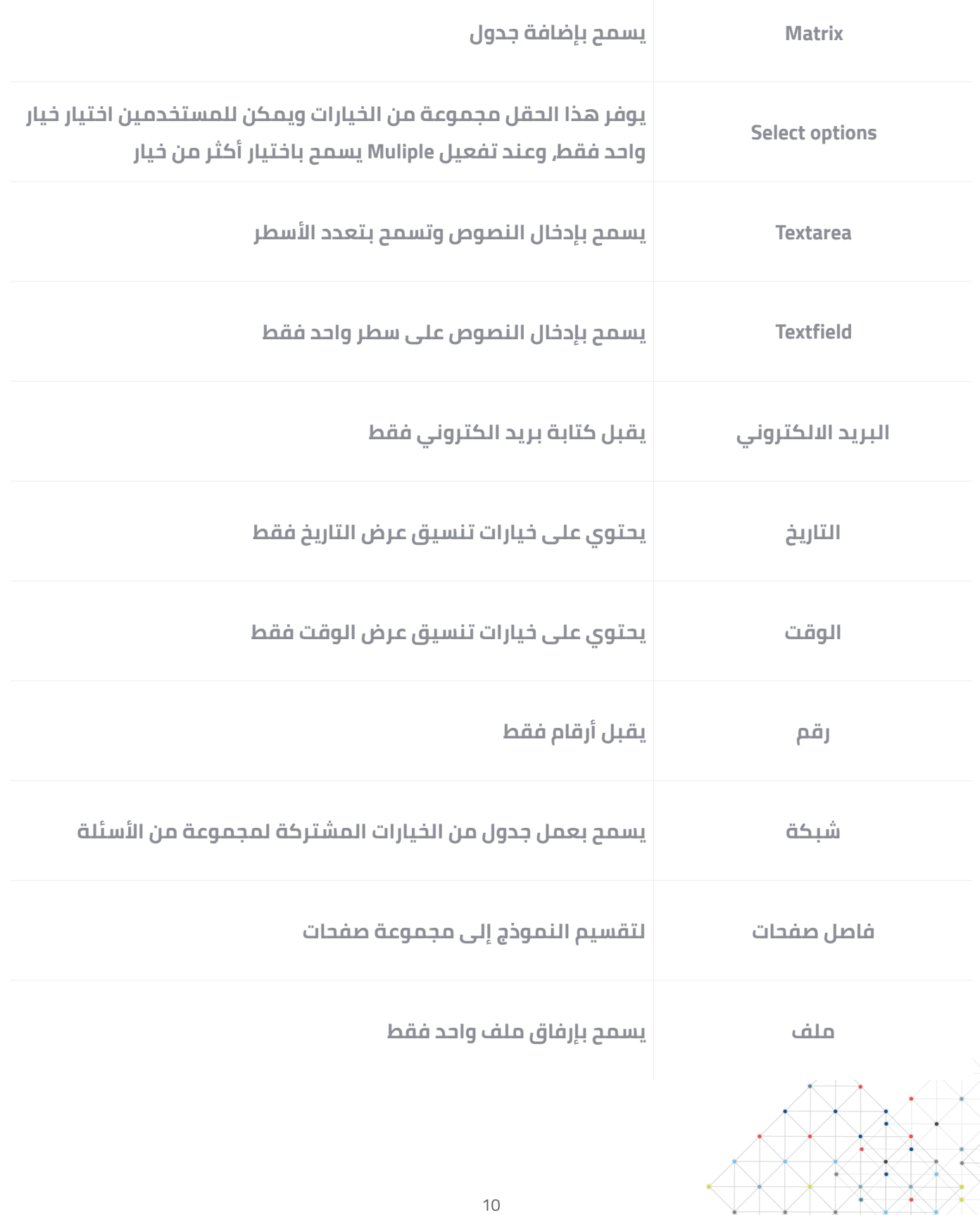

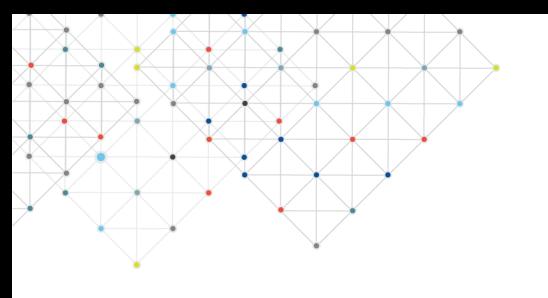

### **مثال 1 (إضافة مكون النوع: رقم)**

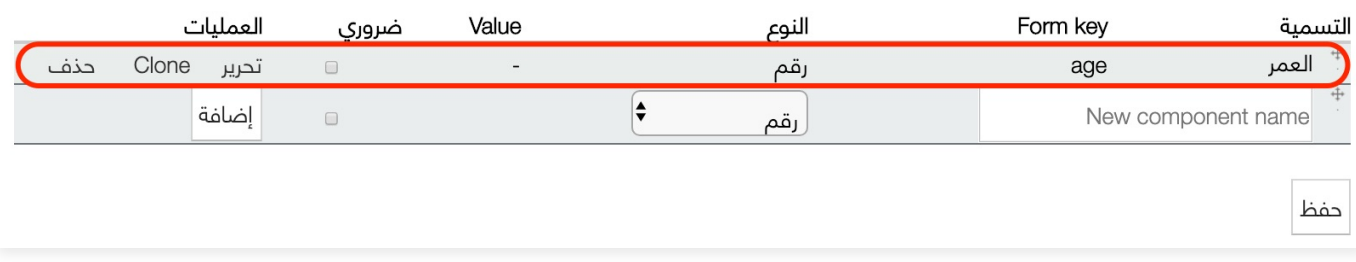

### **مثال 2 (إضافة مكون النوع: فاصل صفحات)**

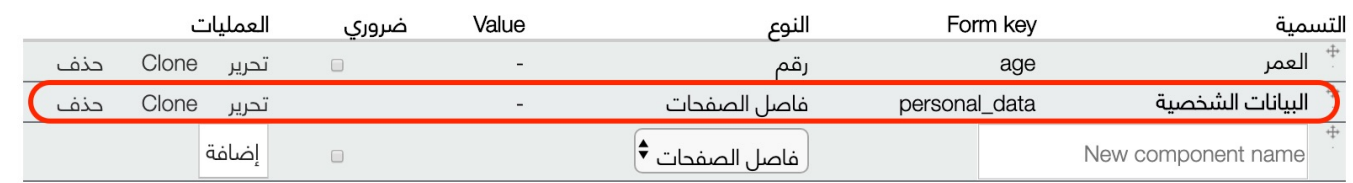

#### التسمية \*

البيانات الشخصية

This is used as a descriptive label when displaying this form element.

#### \* Form Key

personal\_data

Enter a machine readable key for this form element. May contain only alphanumeric characters and underscores. This key will be used as the name attribute of .the form element. This value has no effect on the way data is saved, but may be helpful if doing custom form processing

#### Next page button label

إسم الزر للإنتقال للصفحة التالية

<This is used for the Next Page button on the page before this page break. Default: Next Page

#### Previous page button label

السابق

التالي

اسم الزر للإنتقال للصفحة السابقة

This is used for the Previous Page button on the page after this page break. Default: < Prev Page

Save component

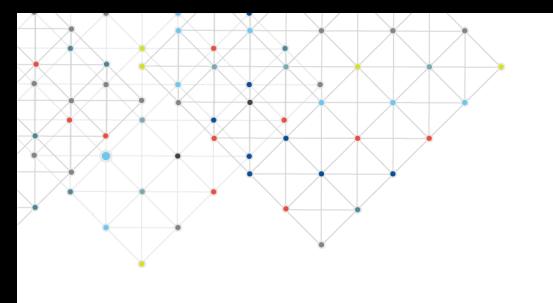

## **مثال 3 (إضافة مكون النوع: شبكة)**

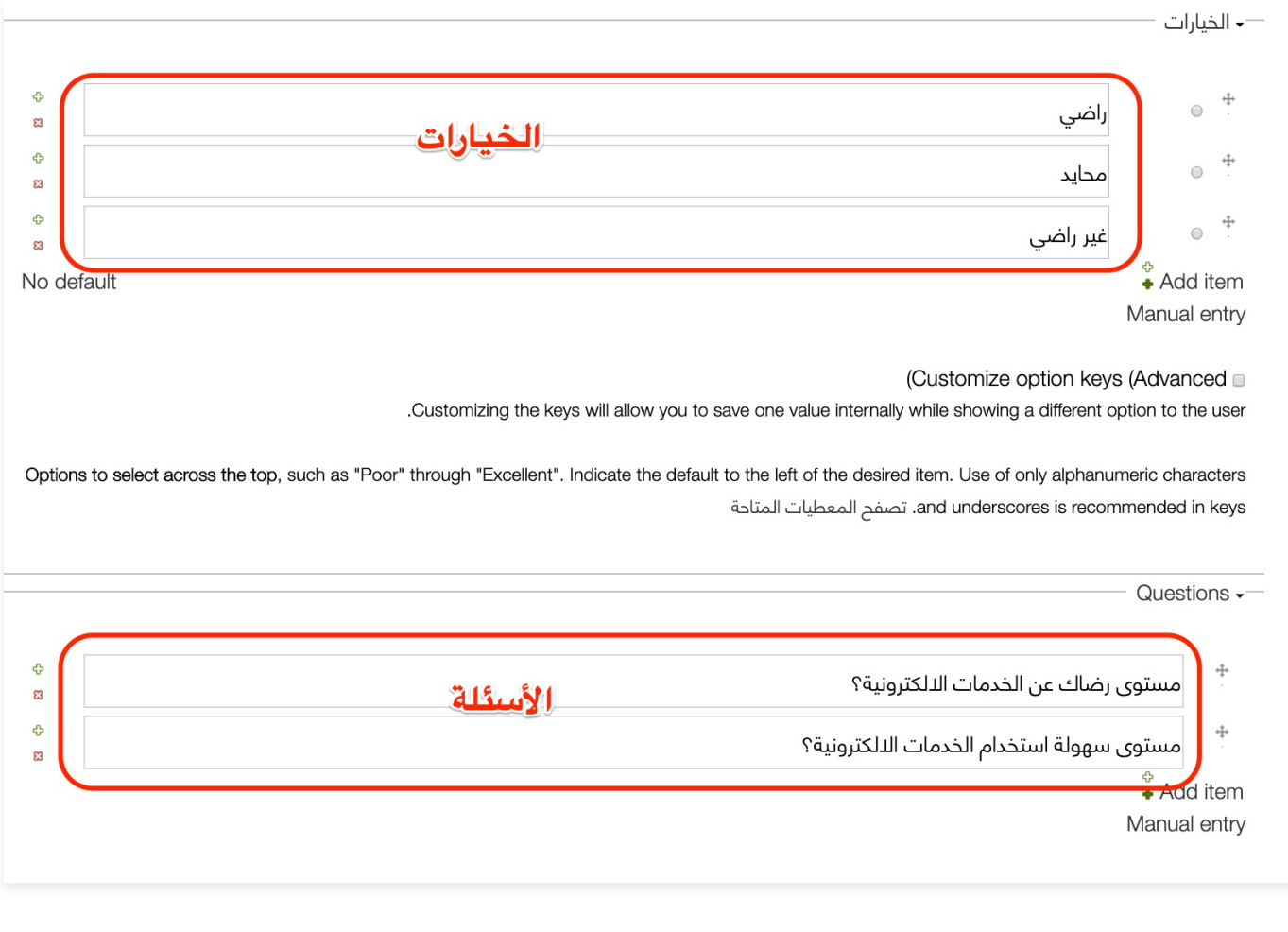

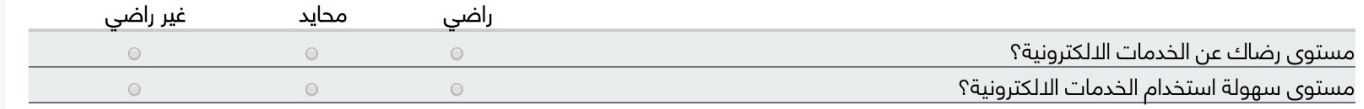

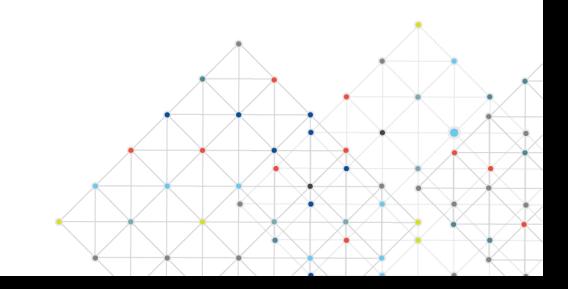

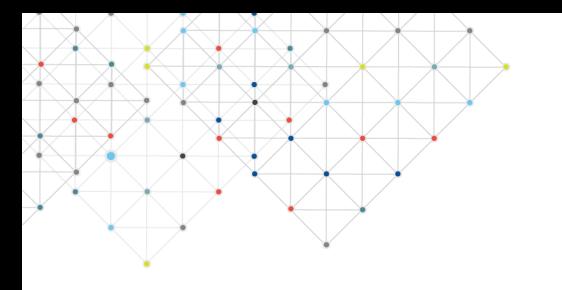

## **المرحلة الثالثة (ضبط إعدادات التسليم)**

**لنشر النموذج قم بنسخ الرابط وإرساله لكافة المستخدمين**

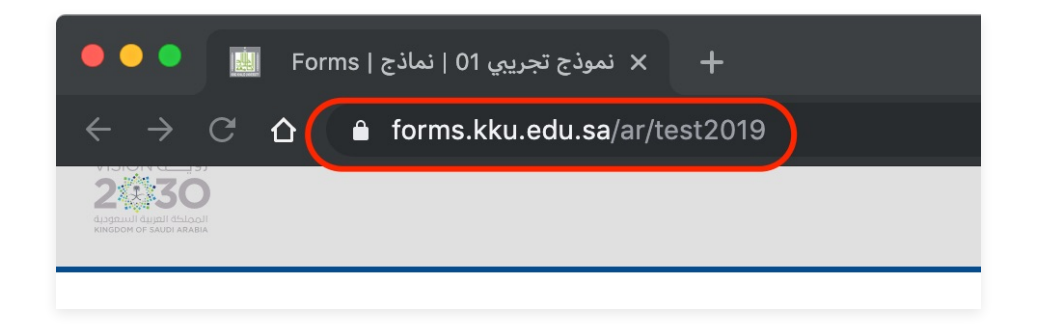

## **المرحلة الرابعة (استعراض النتائج)**

**يمكن استعراض النتائج من تبيوب "Submisssions"، ولعرض إجابات أحد المستخدمين أنقر على "عرض"** 

**النماذج الإلكترونية توفر تحليل للنتائج، وإمكانية تنزيل النتائج على جهاز الكمبيوتر من تبويب "تحميل" بصيغة xlsx.**

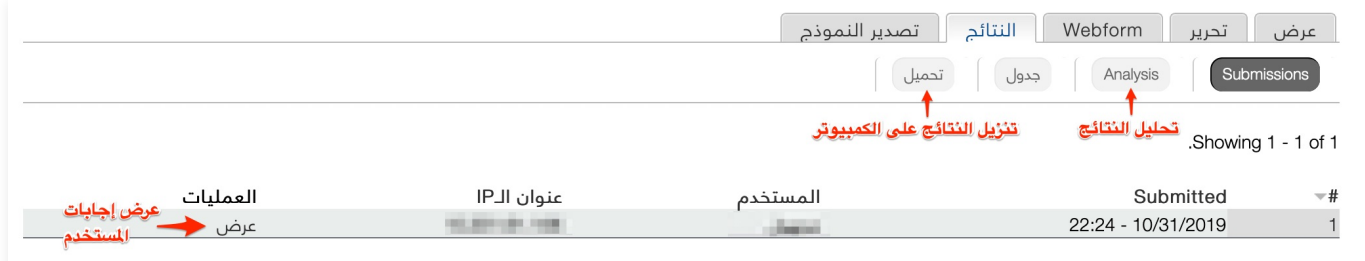

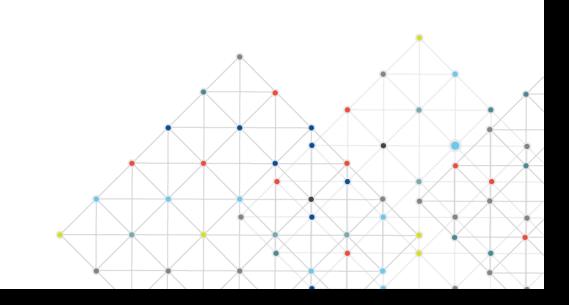

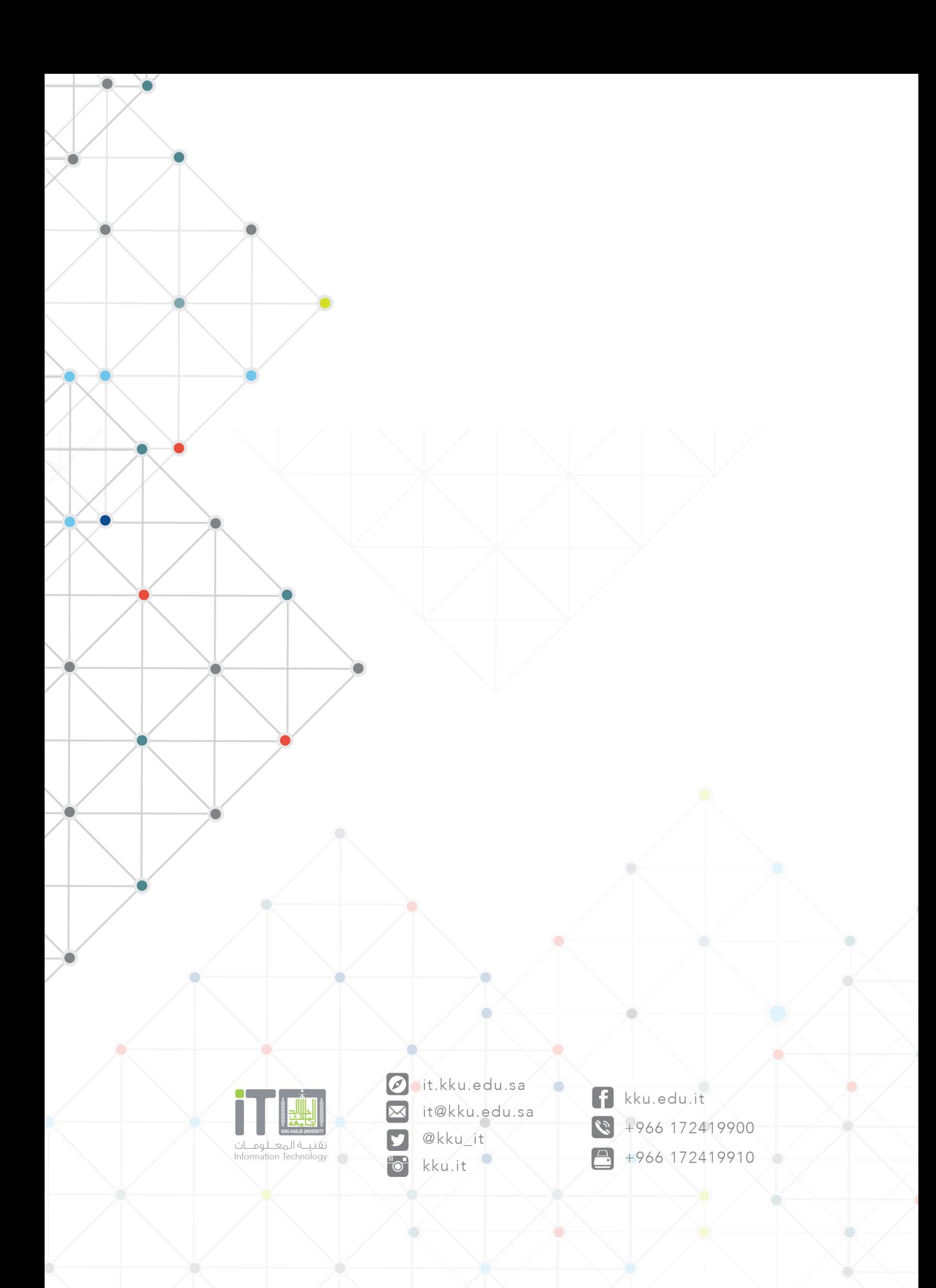